## Sidekick<sup>™</sup> 3 Reference Guide

27-3003-01 Rev. B - R3.0 - Mar 23, 2006 Copyright © 2006 Danger, Inc. All rights reserved.

## Contents

#### Welcome! 6

```
I. Device Basics 8
   Opening and Closing the Display 8
    Phone Controls 9
    Control Buttons 11
    Sound Controls 13
        Mini Music Player 13
        Volume Controls 14
    Wireless On/Off Control 14
    Display Controls 15
    Battery Charger 15
    Removable Battery 17
    SIM Card Slot 18
    Memory Card Slot 18
    USB 1.1 Port 19
   Wrist Strap Holder 19
   Registration 20
III. Setting Up Your Device 24
    Bluetooth® Technology Setup 24
    Backgrounds 25
```

25

Backlighting

Key Guard Mode 26

Enter Key Guard Mode 26

Change Default Key Guard Idle Time 26

Device Privacy Code 27

Sound Profiles 27

Application Customization 28

Default Locale (Language) Setting 28

#### IV. The Device Interface 29

The Jump Screen 29

Menus 30

Title Bar and Indicators 31

Type and Edit Text 33

Navigate in Text Boxes 33

Delete Text 33

Cut, Copy, Paste, Undo 33

AutoText 34

Type Special Unicode Characters 35

#### V. The Desktop Interface 36

#### VI. Using the Applications 38

#### Phone

Make a Phone Call 38

Use Bluetooth Headset or Hands-free Device 39

Answer a Phone Call 39

Add a Number to Your Speed Dial List 40

Set Up Your Voice Mail 40

Check Your Voice Mail 40

Change Your Phone Ringtone 41

Import Contacts from Your SIM Card 41

#### Text Messages

Send a Text Message 42

#### Web Browser

Browse the Web 43

Bookmark a Web Page 43

#### Email

Send an Email Message 44

Fetch Email from External Accounts 44

Fetch Email Using Your Device's Web Browser 48

Attach a Photo to an Email Message 48

#### Address Book

Add a Contact to the Address Book 49

Import Address Book Contacts 50

Set and Send "My vCard" 51

Send any Contact's vCard via Email, Text Message, or Bluetooth 52

#### Calendar

Add an Event to Calendar 52

#### Notes

Create a Note 53

Send a Note 53

#### To Do

Add a Task 54

#### Camera

Take a Photo 54 Send Photos by Email 55

#### Music Player

Copy Music to the Memory Card 56

Play Songs 57

Create a Playlist 58

#### **Download Catalog**

Download Items from the Catalog 59

Manage Your Downloaded Items 60

#### **Instant Messaging**

Sign On 61

Send an Instant Message 61

Switch Between IM Conversations 62

#### VII. Keyboard Shortcuts 63

#### VIII. Troubleshooting 64

#### IX. Handling and Safety Precautions 68

Battery Handling 68

Device Handling and Use 69

Battery Charger Handling 70

#### X. Regulatory and Compliance Information 71

#### XI. Legal Information 75

## Welcome!

Thank you for buying a Sidekick 3 device. Your Sidekick will change the way you communicate, get organized, and stay connected.

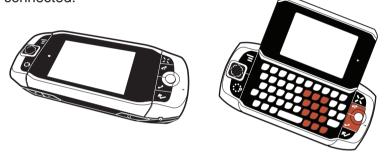

Your Sideick connects seamlessly to wireless networks, allowing you to browse the Internet, exchange instant messages\*, and send and receive email with image attachments. Other features include a full-featured phone, personal information management (PIM) applications, access to a personal Web portal (the "Desktop Interface"), entertainment applications, a built-in megapixel camera, and a music player.

Note

For the latest instructions on all the Sidekick applications, open the online version of this Reference Guide by clicking **Help** on the Desktop Interface.

<sup>\*</sup> Separate charges may apply.

#### Here's what you'll find in the box:

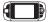

Sidekick™ 3 device

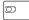

SIM card

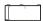

Removable battery

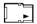

miniSD™ card

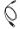

USB cable

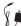

Battery charger (wall adapter)

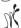

Hands-free stereo headset

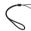

Wrist strap

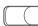

Carrying case

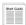

Sidekick Start Guide

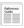

Sidekick Reference Guide

If any of these items are missing, please contact your T-Mobile Customer Care department.

## Now, let's get started!

## I. Device Basics

## **Opening and Closing the Display**

To open the display, press your left thumb on the lower-left corner of the display and gently push up in a clockwise direction. The display will spring smoothly into the open position.

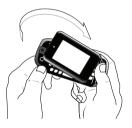

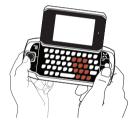

Alternatively, use your right index finger to push down gently on the upperright corner of the display. The screen will spring into the open position.

The normal operating position of the device is horizontal, with the trackball on the right, as shown above.

To close the display, reverse the motion to pivot the display counter-clockwise and snap it into the closed position.

### Warning

Do not open or close the display in the wrong direction as this may damage your device. Stop if you feel any resistance; the display should spring smoothly into position. Protect the display from scratches by always using the carrying case to transport your device.

#### **Phone Controls**

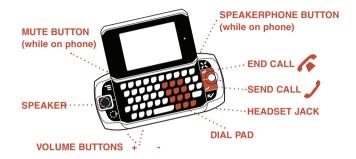

**DIAL PAD** Use the keyboard dial pad to dial a number with one hand.

**END CALL and SEND CALL buttons** During a phone call, press to end the call or to clear the screen of a number you've typed. Press to call the phone number you've typed or highlighted in a list. Press with no number typed to display a list of recently-dialed numbers.

**SPEAKER** When using the device as a handset, place the speaker to your ear.

**MICROPHONE** When you are using the phone, speak into the microphone.

VOLUME buttons The volume buttons are located under the JUMP \* button. While on a phone call, press + to increase and - to decrease volume. Use the shoulder buttons to turn Mute or Speakerphone on and off.

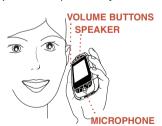

**BLUETOOTH HEADSET OR HANDS-FREE** To use a Bluetooth headset or hands-free car device, do the following:

- 1 Press JUMP : to open the Jump screen. Press MENU = to open the menu, then select **Bluetooth** to open the submenu. Make sure Bluetooth features are "on".
- When you are in your car, make sure your headset or hands-free car device is ready to pair by following the manufacture's instructions. On your Sidekick, go into the Phone application. Press MENU = and select Settings > Pairing.
- 3 From the Pairing dialog box, select your Bluetooth hands-free or headset from the list of devices (you may have to wait a few seconds while the list populates with Bluetooth devices). If prompted, type the device's PIN code, then press DONE of to dismiss the PIN Code dialog box.
- 4 By default, your call's sound will go through the device handset. To send or receive your call using a Bluetooth device, press MENU = and select Transfer Sound to, then select your Bluetooth device from the submenu.

#### Note

You can transfer the call's sound either before or during a call.

- 5 Place your call.
- 6 When finished with your call, press END CALL .

**HEADSET JACK** Always connect your headset to your device before making/receiving a call. If using a headset with buttons:

- Press the button once to answer a call and a second time to end it.
- During a call, press once to answer a second incoming call and put the first caller on hold.
- With two active calls, press the button once to end the foreground call and press again to resume the background call.

### **Control Buttons**

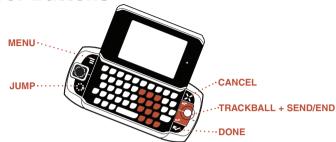

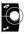

TRACKBALL Pressing the trackball selects a highlighted item or opens a popup menu. Roll the trackball up/down/left/right to reverse/advance the current selection through the "selectable" items on a screen or Web page. Rolling the trackball right/left with a folder highlighted will open/collapse the folder contents. Adjust the vertical and horizontal speed of the trackball from the Jump Menu > Settings > Trackball screen.

**SEND/END buttons** When not using the phone, press these buttons to page up **6** or down **1**.

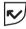

**DONE button** Pressing DONE **r** takes you back through the screens you were previously viewing, until you reach the Jump screen. On a screen or in a dialog box, press DONE **r** to save your changes and dismiss the screen or dialog box. If a menu is open, press DONE **r** to close it.

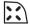

**CANCEL button** Pressing CANCEL **()** dismisses any changes you have made to a screen or dialog box.

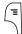

MENU button Pressing MENU 

opens a menu of actions you can take on the current screen. If you press MENU 

and nothing opens, this means there are no menu actions available for the current screen.

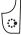

**JUMP button** Pressing Jump takes you back to the Jump screen, your starting point for launching all the device applications.

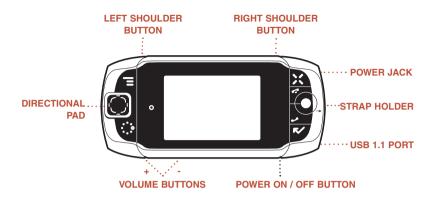

**DIRECTIONAL PAD (D-Pad)** Press up/down/left/right to scroll or move within text fields, and navigate in games. The D-Pad "rocks" in four different directions and generally mirrors the behavior of the trackball.

**LEFT AND RIGHT SHOULDER buttons** The function of these buttons depends on which application you're using. For example, while using the Camera, the right shoulder button captures a photo. While using the Phone, the left shoulder button toggles Mute and the right shoulder button toggles Speakerphone. In the Email and MMS compose screens, the right shoulder button opens your photo albums so you can select a photo to attach to the message, and the left shoulder button opens the voice recorder.

**POWER ON/OFF button** Press the Power button for three seconds to turn the device on or off. You can also press the Power button twice ("double-tap") to power down.

**VOLUME buttons** Press and hold + or - to step through your Sound Profiles or to increase/decrease the volume of any application you're currently using, such as the phone or music player.

#### **Sound Controls**

#### Mini Music Player

To open the mini music player (transport controls) from anywhere on the device, press JUMP : + DONE FV.

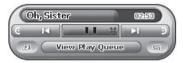

Use the trackball to highlight a control, then press to perform the action:

- Play previous song
- ? Pause song now playing, or resume play if paused
- Play next song

**To scroll through the songs** in the Play Queue, roll the trackball down and select the Play Queue pane. Roll the trackball left or right to scroll through the songs in your queue.

**To jump to a specific place in a song**, roll the trackball up, then select the song title. The player view will switch to the following:

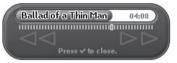

The row of bars is referred to as the "scrubber bar". The highlighted bar indicates the progress of your currently-playing song. Roll the trackball right to fast forward, left to rewind. To exit scrubber mode, press DONE CV.

#### **Volume Controls**

There are two ways you can open the volume controls:

- Press MENU = + DONE N. Roll the trackball left/right to step through your sound profiles. Left is louder, right is softer. (Read more in "Sound Profiles" on page 27.)
- Press the + or volume buttons on the lower-left edge of your device. Continue pressing the buttons to step through your sound profiles:

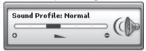

If you are playing a song or on the phone, the volume control panel includes separate volume controls for the music or phone call. This control is focused by default; to change your Sound Profile, roll the trackball down to focus the Sound Profile pane, then roll the trackball left or right to select a profile.

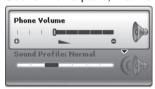

### **Wireless On/Off Control**

If you need to turn off your device's GSM, GPRS, EDGE, and Bluetooth wireless connectivity (for example, during aircraft takeoffs and landings), do the following:

1 From the Jump screen, press MENU 

and select Airplane Mode > Turn Wireless Off.

- Your device is now offline. You should confirm offline status by looking next to the radio tower icon in the title bar: it should read OFF.
- 3 To turn wireless back on, from the Jump screen, press MENU 

  and select Airplane Mode > Turn Wireless On.

Note that after you select the Turn Wireless On/Off menu item, it takes a few seconds for the radio to actually turn on or off. During that time, the menu item will appear dimmed and you will not be able to select it.

## **Display Controls**

To adjust the display backlight brightness, open the Display Control from the Jump screen by pressing MENU = then selecting Settings > Battery & Display. Scroll down to highlight the Brightness slider. Press the trackball to open the slider for adjustment. Roll right to increase brightness; left to decrease.

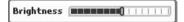

## **Battery Charger**

Your device comes with a removable, rechargeable lithium-ion battery. When you first receive your device, it is important that you fully charge the battery, as described in the following steps.

### **Warning**

Only use the charger (wall adapter) and battery provided with your device or approved by T-Mobile, or you risk damaging your device.

1 Attach the battery charger to your device.

Locate the battery charger that came in the box with your device. Insert the charger lead (the small round end of the cord) into your device's power jack (the small round hole located on the upper right side of your device) and plug the power cord into a standard electrical wall outlet.

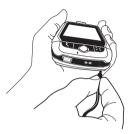

The orange charge indicator light will go on and a lightning bolt icon will appear over the battery icon in the title bar, indicating the charger is connected and the battery is charging. Note that if your device has discharged completely, it may take up to 15 minutes before you see any indication of charging on the screen.

#### 2 Let the device charge for at least four (4) hours, until fully charged.

Rest the device in a safe place and let the battery charge for at least four hours. When you first receive your device, you **must** fully charge the battery for the system to perform battery-reading calibration and deliver full capacity.

As the device is charging, you will see the bars in the battery icon fill repeatedly from left to right. When your device is fully-charged, the lightning bolt icon will disappear and the bars will stop moving and remain in the filled position.

Tip

For efficient operation, charge your device nightly. If you plan to leave your device unattended for an extended period of time, be aware that the battery will discharge after two days if it is turned on and not attached to the charger. If your device does fully discharge, simply attach it to the charger; all your data should be restored.

## **Removable Battery**

If you need to replace your rechargeable battery, or if you need to insert or remove your SIM card, first you will need to remove the installed battery. Begin by powering down your device:

- 1 Press and hold the power button three seconds to power down.
- 2 Turn the device over. With the camera at the top, press the cover latch with your right thumb, push the cover left to release, then lift the cover to remove it.

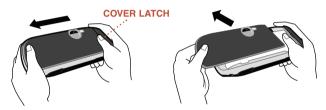

3 Push the battery in slightly, then lift the battery from the bottom edge and remove.

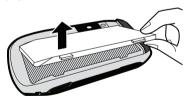

- 4 Replace with new battery by first inserting the long edge with the three tabs, then pushing the battery down to lock into place.
- 5 Replace the cover. Once the battery makes contact, the power-on sequence begins.

#### SIM Card Slot

To insert or remove your SIM card, you must first remove the battery.

- 1 Remove the battery cover and battery by following "Removable Battery", steps 1-3, on page 17.
- 2 Notice the SIM card slot, which is shaped like a SIM card and is located just to the left of center.
- 3 To insert the SIM card, slide the card into the slot with the gold contacts facing down. Make sure the two side brackets are on top of the card, holding the card into place.

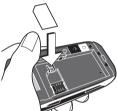

To remove the SIM card, insert your nail or paper clip into the notch in the case located next to the card in order to move the card up slightly. Then gently slide the card out, free of the two brackets.

## **Memory Card Slot**

Your device comes with a Mini Secure Digital (miniSD) flash memory card. To insert or remove the memory card, you must first remove the back cover as described in "Removable Battery", step 2, on page 17.

1 With the back cover removed, you can see the memory card slot on the right edge of the device. 2 To insert the memory card, hold the card with the gold contacts facing down and the card notch facing toward the device. Insert the card into the slot and push to lock into place.

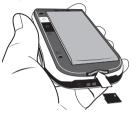

3 To remove the memory card, push the card in slightly and release; the card should spring partly out of the slot. Pull the card free of the device.

#### **USB 1.1 Port**

The USB port is located on the right edge of your device. If you have a flash memory card inserted, you can manage the contents of the card by connecting a USB cable to the device and your computer. The flash memory will appear as a drive on your computer, and you will be able to add or remove music or image files using your computer's file system.

Note

While your device is connected to your computer using the USB port, the memory card contents are not available from your device.

## **Wrist Strap Holder**

Carry your device securely by using a wrist strap with a flexible loop on one end. Thread the loop under the strap holder and through the "tunnel" on the right edge of your device next to the power jack.

# II. Registration

Before you can start using your Sidekick, you must complete the registration steps, as explained in step 3 in the Start Guide. This section of the Reference Guide takes you through the registration process in more detail. Note that these instructions are for **new users**, not returning users. Returning users can simply sign in using their existing username and password.

#### 1 Wait for account activation.

Before you can use your account, your account must be activated. This can take up to 48 hours, but usually takes only 1-3 hours. While you wait, step through the screens that appear. If applicable, you'll be given the opportunity to select your language just before the Welcome screen appears. When you see the Welcome screen, you'll know your device has been activated:

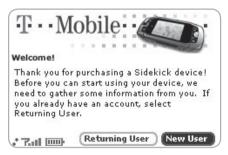

Press the trackball to select the **New User** button and advance to the next screen. On subsequent screens, select the **Next** button to advance.

#### 2 Type your first and last names.

Use the keyboard to type your **First** name, then roll the trackball down to highlight the **Last** name field. Type your last name, scroll down to highlight the **Next** button, then press the trackball to advance to the next screen.

#### 3 Select a username.

The username you type will become the first part of your email address (for example, username@example.com). Before you select a username, read the following guidelines:

- Usernames must start with an alphabetic character (A-Z) and can include numbers and underscores (\_\_), but no other punctuation.
- Usernames must be at least two but not more than 32 characters long.
- Usernames are not case-sensitive. For example, if your username is "bridget", you will be authenticated if you sign in by typing "Bridget", "BRIDGET", or any combination of upper or lower case letters.

Once you decide on a username, type it in the text box on the screen:

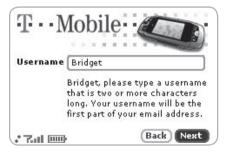

#### 4 Select a password.

Select a secure password that follows the rules below:

- Passwords cannot be the same as your username.
- Passwords must contain 4-15 characters, can include both letters and numbers, but no spaces, single quotes ('), semicolons (;), backslashes (\), or percent signs (%).
- For enhanced security, do **not** choose an actual word that appears in any language dictionary. Do **not** choose a proper name, such as the name of a child, your local sports team, a pet's name, or your city of birth. Do **not** choose adjacent letters on your keyboard or a sequential or repeating combination of letters or characters, such as "12345678", "222222", "abcdefg".
- For enhanced security, do choose a password that is more than seven characters long, mixes letters and numerals, and uses upper- and lower-case letters.
- Passwords are case-sensitive. For example, if you set your password to be "Hard2Guess", then you will **not** be authenticated if you sign in by typing "hard2guess".

Type the password in the text box, then type it again to confirm.

#### 5 Select your time zone.

Open the pop-up menu to see a list of time zones. Select yours from the list, then select **Next**.

#### 6 Select a "secret question" and type your answer.

If you ever forget your password, you'll need to contact your operator's Customer Care representative. For security purposes, they will ask you to provide an answer to the "secret question" you select on this screen. Press the trackball to open the **Question** pop-up menu, scroll to highlight a question, then press the trackball to select it.

Roll the trackball down to highlight the **Answer** field, then type your answer. When finished, select **Next** to continue.

#### 7 Read and agree to the end-user agreement.

Before you can finish registration, you must read and agree to the end-user agreement. You can read it by selecting the on-screen **View Agreement** link or from the Desktop Interface. Once you read the end-user agreement, select the **Next** button to indicate your acceptance and transmit your registration data.

#### 8 Wait while data transmits.

Wait while the data you entered in Registration transmits to T-Mobile. The service will check to see if your username already has been taken. If it has, you will be offered alternatives. You can either pick one of these alternatives or type a different username. Note that If you are out of network coverage, you'll be asked to "try again" to resume registration.

#### 9 Congratulations!

Once your account has been set up, you'll see the Congratulations screen:

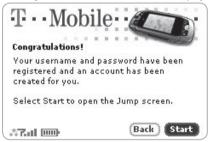

Select the **Start** button to begin!

# III. Setting Up Your Device

## Bluetooth® Technology Setup

Your device supports the Bluetooth wireless technology Specification 1.1 so you can connect to hands-free devices (car and headset) and any device that can receive a vCard via Bluetooth (PCs, phones).

To turn on Bluetooth features and open the Bluetooth settings, do the following:

- 1 Press JUMP ♦ to open the Jump screen. Press MENU = to open the menu, then select **Bluetooth**. The submenu opens.
- 2 From this submenu you can do the following:

**Pairing** - Displays a list of available Bluetooth devices with which you can pair.

**My Device** - Rename your device (as it appears to others) and select an option requiring that others authenticate before connecting to your device.

### Warning

For maximum privacy and security, make sure you select the **Require** authentication check box.

Visibility and Bluetooth On/Off - Bluetooth features are "off" by default; to select one of the visibility options, you must first Turn Bluetooth On from the menu. Once Bluetooth features are on, select from: Always Visible (if you are actively using Bluetooth devices), Visible for 60sec (to exchange a vCard quickly), and Never Visible (prevents others from sending you vCards or pairing with you).

**Send My vCard** - If you have set "My vCard" in the Address Book, you can send your vCard quickly to another Bluetooth device by selecting this

- option or by using the shortcut MENU + Y. Read more in "Set and Send My vCard" on page 51.
- With Bluetooth features on, you can also use a hands-free device in your car or headset to place and receive phone calls from your device. Read more in "Bluetooth Headset or Hands-Free" on page 10.

## **Backgrounds**

To customize the backgrounds on all the application splash screens, do the following:

- 1 Press JUMP ☼ to open the Jump screen. Press MENU 

  then select Backgrounds.
- 2 Highlight your choice of background from the submenu, then press the trackball to set it.

## **Backlighting**

For better screen visibility in poor light, enable backlighting:

- 1 Press JUMP ☼ to open the Jump screen. Press MENU ☐ to open the menu, then select Settings > Battery & Display.
- 2 Select the Turn on backlight when using device check box to enable backlighting. Select the length of time you want backlighting to stay on from the Turn off after pop-up menu.
- To use the device's light meter to detect when the backlight is not needed (this will conserve battery life), scroll down and select the **Use ambient** light sensor check box.
- 4 Press DONE **₹** to save your settings.

## **Key Guard Mode**

You can effectively lock the controls by entering key guard mode. By default, your device is set to enter key guard mode after one minute of idle time.

#### **Enter Key Guard Mode**

- 1 Press JUMP to go to the Jump screen. Press MENU to open the menu, scroll to highlight **Key Guard**, then press the trackball. You can also enter key guard mode quickly by pressing and holding DONE for two seconds.
- Your device control buttons lock and the key guard screen appears.

## Tip To turn on the backlight while in key guard, press the right shoulder button.

3 To unlock and wake the device, press MENU = + DONE ►. You can also wake the device by opening the screen. If you have set a privacy code (see next section), type it at the prompt.

To prevent display damage, after your device has been in key guard mode for two hours, a screen saver will appear. To dismiss the screen saver, press any key or open the device.

#### **Change Default Key Guard Idle Time**

- 1 Press JUMP ; to open the Jump screen. Press MENU = then select Settings > Key Guard & Security.
- In the Key Guard group box, scroll down to highlight the "Guard after" pop-up. Press the trackball to open the pop-up. Highlight an idle time, then press the trackball to select it.
- 3 Press DONE **▼** to save your settings and return to the Jump screen.

#### Note

Your device will still receive calls and messages while in key guard mode.

### **Device Privacy Code**

If you want to secure your device from unauthorized access once your device has gone into key guard mode, you will first need to set up a privacy code:

- 1 Press JUMP : to open the Jump screen. Press MENU = then select Settings > Key Guard & Security.
- Scroll down to the **Privacy Lock** group box. Highlight Turn On Privacy... then press the trackball to select it.
- 3 Enter a three-digit code using the keyboard or the dial:

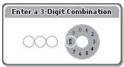

At the prompt, re-enter your code to verify.

- 4 A "New Combination Enabled" message appears. Select **OK**.
- 5 Press DONE **▼** to save your settings and return to the Jump screen.

#### Note

#### **Sound Profiles**

To create a new sound profile or modify an existing profile, press JUMP ;, then press MENU = and select **Settings** > **Sound Profiles**. You can have up to eight profiles total. The system provides six profiles by default.

## **Application Customization**

Set application-specific preferences using the Settings screens found within the applications:

Some of application settings you can customize include:

- Set your favorite Web home page (Web Browser)
- Select individual Caller ID icons or photos (Phone/Address Book)
- Create your own categories and labels for identifying contact information (Address Book)
- Set different ringtones for individual callers (Phone/Address Book)

## **Tip** If you see a musical note **I** next to a menu item, you'll know that's where you customize that application's ringtone setting.

## **Default Locale (Language) Setting**

Change the default locale for your device from the Locale Settings screen:

- 1 Press JUMP : to open the Jump screen. Press MENU = to open the menu, then select **Settings** > **Locale**. The Locale screen appears.
- 2 All available locales are listed in the Language pop-up menu. Select the locale you wish to set as your default. If your pop-up menu is dimmed, then you have no other locales available.

#### Note Your device must restart before a language change will take effect!

- 3 In the **Keyboard Mapping** pop-up, select a locale to which you want your keyboard mapped. If you change the mapping, what appears on the screen when you type may no longer correspond to the characters printed on your keyboard. If this pop-up menu is dimmed, then you have no other mappings available.
- 4 Press DONE **▼** to save your setting and dismiss the Locale screen. Your device will restart if you have changed your default language.

## IV. The Device Interface

## **The Jump Screen**

The Jump screen is your entry point to all device applications. Applications are arranged on the left-side of the screen in a "ring". Some applications are grouped into a second-level folder. The Jump screen menu provides devicewide settings and controls:

- 2 Press MENU = from the Jump screen to open the Jump screen menu:

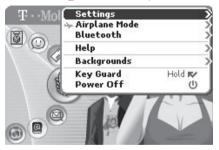

From this menu you can open the device-wide Settings screens. You can also turn wireless on/off (Airplane Mode), open Bluetooth settings, open Help (online Owner's Manual or Connectivity Tips), select a Jump screen Background theme, place the device in Key Guard, and Power Off.

3 To select an application, scroll through the "ring" of application icons. When the application or application folder you want is highlighted, simply press the trackball once to open that application or to enter the second-level application ring.

#### Menus

Almost every screen on your device has a set of actions you can take while on that screen. These actions are listed in a floating window, which you open by pressing the Menu button MENU . Menu items with submenus are noted with a right-pointing arrowhead. The Email Settings submenu is shown below.

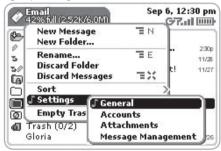

Frequently-used menu items also have keyboard shortcuts that use the Menu button plus a shortcut key. Take a look at the menu shown above. To compose a new email message, you could press MENU + N rather than opening the menu and selecting New Message with the trackball.

#### **Title Bar and Indicators**

The device display indicators appear at the top of your screen at all times.

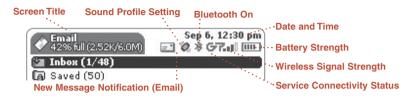

- Wireless signal strength indicator. The number of signal bands showing to the right of the radio tower icon represents the strength of the signal at your
- current location. If you see an X flashing over the radio tower icon, you've temporarily lost network connection and can make no calls.
- Service connectivity indicators. One dot = device is connecting to the GPRS/EDGE network, two dots = getting IP address; three dots = connecting to the data service; "G" = fully connected to the data service.
  - **GSM (Phone) service only.** A phone icon in the place of the "G" means you are using (or only have access to) GSM phone service. If you have a call in progress you'll also see a timer. If the phone icon is hollow, you can only make emergency phone calls.
    - Bluetooth indicator. When you see this icon just to the left of the "G", you know that Bluetooth features are available.
- Battery indicators. The number of bars showing in the battery icon represents the charge remaining in the battery. When connected to the charger, a lightning bolt appears, and when your battery is almost out of charge, an exclamation point appears.

#### Phone call indicators

- **3:40** 3 A timer appears when you have a call in progress; in the example, call time elapsed is 3 mins, 40 secs. Note that the phone icon blinks. If you have two calls active, the time displayed is for the foreground call.
  - ◆ Call forwarding is turned on. Your phone will not ring.
- Sound Profile setting When you have sound turned off ("Silent" sound profile), the title bar will indicate whether you have flashing lights or vibration set for alerts or notifications. From left to right, the icons indicate: totally silent (no sound, no flashing lights, no vibration), flashing lights only, and vibration only.

Communication services notifications When you receive a new email, text, IM, MMS, or voice mail message, or when a Web page has finished loading, you'll see a visual "balloon" notification move across the title bar, while you're in any application except games.

Until you check your new message or go to your Web page, you'll see the appropriate icon in the title bar as a reminder. The examples shown to the left illustrate a pending email message, text message, and loaded Web page.

#### **Memory card activity indicators**

- When data is being written to or from your memory card, you will see this icon flashing in the title bar, just to the left of the date.
- When you are inserting or ejecting the card, you will see the memory card icon with an arrow; the arrow points left when inserting, right when ejecting.
  - **USB connector icon** When your device is connected to your computer using the USB port, you will see this icon in the title bar, just to the left of the date. Note that when your device is attached to your computer via USB, the contents of your memory card cannot be read by the device.

## **Type and Edit Text**

It's easy to type and edit text in any text box using the keyboard and the advanced text editing features described below.

#### **Navigate in Text Boxes**

Use the control buttons and keyboard to navigate within a text box:

- To move character-by-character, press the D-pad or roll the trackball left/ right.
- To jump to the beginning/end of a word, press ALT + D-pad or trackball left/right.
- To jump to the beginning/end of a line, press MENU = + D-Pad or trackball left/right.
- To jump to the top/bottom of a text box, press MENU = + 🌾 or 🏒.

#### **Delete Text**

- To delete a character to the left of the cursor, press the DEL
- To delete a character to the right of the cursor, press SHIFT + €XI.
- To delete all the characters on one line, press ALT + <</li>

#### Cut, Copy, Paste, Undo

To cut, copy, or paste text you have typed, follow these instructions:

- Position your text cursor next to the text you want to cut or copy. (Use the D-pad or trackball to position the text cursor.)
- 2 Hold down the Shift key while pressing the D-pad or trackball in a direction. As you select text, it is shown highlighted. (To de-select, release the Shift key and press the D-pad or trackball in any direction.)

3 Press MENU = and select **Edit Text** to open the Edit Text submenu, or simply press and hold the trackball to open the Edit Text context menu. Select the operation you want to perform on the selected text. Note the standard shortcuts:

■ Cut MENU = + X
■ Copy MENU = + C
■ Select All MENU = + A

- 4 You can paste text that you have copied to the device clipboard to any other text box in any application. Simply position your cursor where you want to paste the text, then use the Paste shortcut MENU =+ V. (You can also open the menu and select Edit Text > Paste.) Note that the device clipboard only stores one set of copied or cut text at a time.
- 5 If you make a text edit and want to undo it, simply press MENU = + Z. To redo an undo, press MENU = + Shift + Z.

#### **AutoText**

Use the AutoText feature to type text quickly and accurately:

- 1 Press JUMP ☼ to open the Jump screen. Press MENU ☐ to open the menu, then select **Settings > AutoText**. The AutoText screen appears.
- 2 The screen offers automatic formatting and word replacement options you can select. Open the menu to discard or create rules.

#### **Type Special Unicode Characters**

To type special Unicode characters in any text box, press the **SYM** key. The Special Character selector opens, displaying special characters alphabetically.

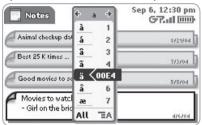

Use the D-pad or trackball to navigate through the list: left-right to flip through the Favorites, Recent, alphabet, and symbol sets; up-down to select specific characters. Press the trackball to insert a highlighted character. Here are some useful tips in using the Special Character selector:

- With the selector open, you can show the same characters capitalized by pressing Shift + the character (like "a"). Toggle back to lowercase by pressing the letter again.
- To see all special characters, select All (at the bottom of the selector) or use the menu shortcut MENU = + A, and the grid expands.
- To open a character set for a specific letter, press SYM + the letter.
- To type a character using its Unicode value (hover over a selection in the selector for two seconds to see code), press SYM + Spacebar (press the keys simultaneously), then type the 4-character Unicode value.

# V. The Desktop Interface

The data you store in your device's Email, To Do, Calendar, Address Book, Notes, and Camera applications are also available for viewing or editing on the Web from any computer connected to the Internet. Information in your account is stored on servers in a data center with enhanced security and firewall features.

To reach the Desktop Interface, use the Web navigation and sign-in instructions provided in the Start Guide, included in the box.

Once you've signed in, your Jump page will open. Use the Jump page navigation buttons to open the various applications:

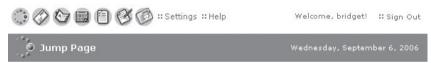

- Open the online Help page by clicking the Help link.
- Import existing contacts from the Address Book > Import page; import existing Calendar events from the Calendar > Import page.
- Synchronize your Sidekick Address Book, Calendar, and To Do items
  with Microsoft Outlook by downloading the Intellisync application: click
  Settings (next to the Help link on the top bar), then click the Sync tab
  and simply follow the instructions.
- Change your default language or time zone by clicking Settings.

#### **Desktop Interface Jump Page**

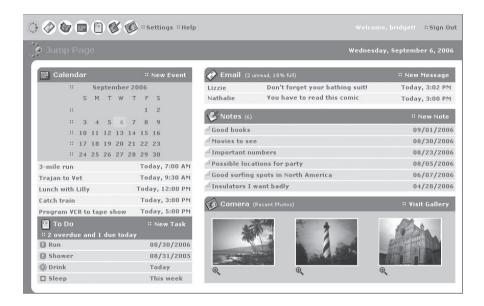

**Remember!** When you've finished using the Web applications, always click the **Sign Out** link to exit the Web site securely.

# VI. Using the Applications

#### **Phone**

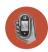

#### Make a Phone Call

- 1 Type the number you want to call by using any of these dialing methods:
  - To dial using your list of speed dials and recently-dialed numbers: From the Jump or Phone screen, press send call . Highlight the number, then place the call by pressing send call . .
  - To dial with numbers: From the Jump screen or Phone screen, open the display and type your number using the embedded dial pad, or use the numbers on the top row. Press SEND CALL / to place the call.
  - To dial using letters (such as 1-800-LETTERS): First open the onscreen dial pad by selecting the button on the Phone screen. Now you can use the keyboard to type letters, and the on-screen dial pad or the number row to type numbers (in this mode you can't use the embedded dial pad to type numbers). When ready, press SEND CALL 
    to place the call. To switch back to using the embedded dial pad to type numbers, select the icon.
  - To dial using a list of recently-dialed numbers: From the Phone screen, highlight then select Recent List +>. If the number you want to call is on the list, highlight it with the trackball, then press SEND CALL . The call is placed.

- To dial by finding a contact and phone number from your Address Book: From the Phone screen, highlight then select Look Up Contacts ‡. Start typing a name to narrow your search. Highlight a number, then press SEND CALL 1 to place the call.
- To end your call, select the on-screen button (End (6)), or press END CALL (6).

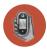

#### **Use Bluetooth Headset or Hands-free Device**

You can use a Bluetooth device to make or receive phone calls. To pair and set your headset or hands-free for use with the phone, read "Bluetooth Headset or Hands-free" on page 10.

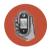

#### **Answer a Phone Call**

When your device signals an incoming phone call, the display will show the name of the caller and the icon or photo associated with that caller in your Address Book (see "Add a Contact to the Address Book" on page 49).

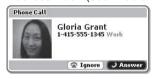

- Press the trackball to select the **Answer button** or press send call . Your call connects.
- 2 To hang up, select (End // or press END CALL /.

#### Note

If you receive another call while you're on the phone (call waiting), a dialog box will appear, giving you the call details and options for handling the incoming call: select either **Switch Calls** or **Ignore**.

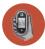

#### Add a Number to Your Speed Dial List

- 1 Press Jump to go to the Jump screen, then press the trackball to open the Phone application.
- 2 Press MENU = to open the menu. Select **New Speed Dial** to open the New Speed Dial Entry dialog box. You can create **8** speed dial shortcuts.
- 3 Select a Shortcut Key from the pop-up menu. Only the numbers available will appear in the pop-up menu.
- 4 Type the speed dial Name and Number, then select DONE **▼**.
- 5 To dial using the shortcut, from either the Phone application or the Jump screen, simply press and hold the number on the keyboard.

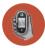

#### **Set Up Your Voice Mail**

- Press and hold the 1 key. The voice mail system will prompt you to type a password, which will be the last four digits of your mobile number.
- 2 After you are in the voice mailbox, you will be prompted through a tutorial on how to set up voice mail and change your password to any four- to seven-digit code.

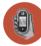

#### Check Your Voice Mail

- 1 Press JUMP to go to the Jump screen, then press the trackball to open the Phone application.
- 2 Press and hold the 1 key (the speed dial shortcut assigned to voice mail) to call your voice mailbox.
- 3 Follow the prompts to retrieve your messages.\*
- 4 To hang up, select End (6), or press END CALL (6).

**Tip** To check your voice mail from another phone, call your mobile number, then press the (\*) star key to interrupt the greeting. At the prompt, type your password.

<sup>\*</sup> Airtime charges apply.